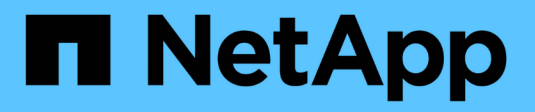

## **Managen von ILM-Richtlinien**

StorageGRID 11.8

NetApp March 19, 2024

This PDF was generated from https://docs.netapp.com/de-de/storagegrid-118/ilm/ilm-policy-overview.html on March 19, 2024. Always check docs.netapp.com for the latest.

# **Inhalt**

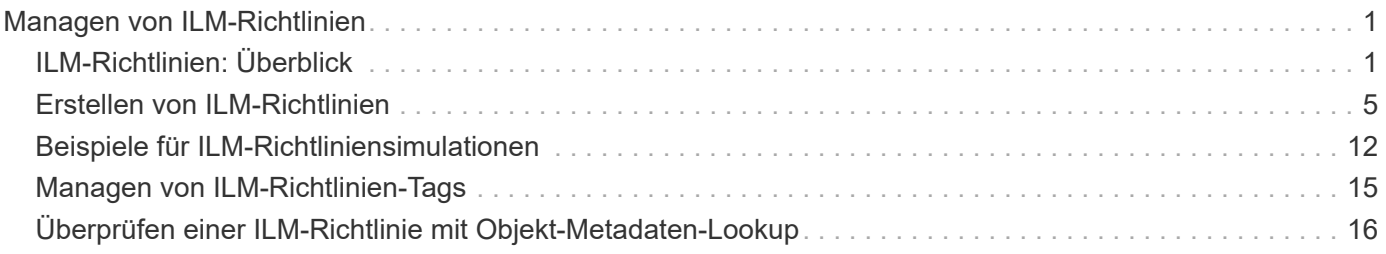

# <span id="page-2-0"></span>**Managen von ILM-Richtlinien**

## <span id="page-2-1"></span>**ILM-Richtlinien: Überblick**

Eine Information Lifecycle Management-Richtlinie (ILM) ist ein bestellter Satz von ILM-Regeln, die bestimmen, wie das StorageGRID System Objektdaten über einen längeren Zeitraum managt.

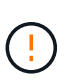

Eine falsch konfigurierte ILM-Richtlinie kann zu nicht wiederherstellbaren Datenverlusten führen. Prüfen Sie vor der Aktivierung einer ILM-Richtlinie die ILM-Richtlinie und ihre ILM-Regeln sorgfältig und simulieren Sie anschließend die ILM-Richtlinie. Vergewissern Sie sich immer, dass die ILM-Richtlinie wie vorgesehen funktioniert.

## **Standardmäßige ILM-Richtlinie**

Bei der Installation von StorageGRID und dem Hinzufügen von Standorten wird automatisch eine standardmäßige ILM-Richtlinie erstellt:

- Wenn Ihr Raster einen Standort enthält, enthält die Standardrichtlinie eine Standardregel, die zwei Kopien jedes Objekts an diesem Standort repliziert.
- Wenn Ihr Raster mehr als einen Standort enthält, repliziert die Standardregel eine Kopie jedes Objekts an jedem Standort.

Entspricht die Standardrichtlinie nicht Ihren Storage-Anforderungen, können Sie eigene Regeln und Richtlinien erstellen. Siehe ["Erstellen einer ILM-Regel"](https://docs.netapp.com/de-de/storagegrid-118/ilm/what-ilm-rule-is.html) Und ["ILM-Richtlinie erstellen".](#page-6-0)

## **Eine oder viele aktive ILM-Richtlinien?**

Sie können eine oder mehrere aktive ILM-Richtlinien gleichzeitig haben.

## **Eine Richtlinie**

Wenn Ihr Grid ein einfaches Datensicherungsschema mit wenigen mandantenspezifischen und bucketspezifischen Regeln verwenden wird, verwenden Sie eine einzelne aktive ILM-Richtlinie. Die ILM-Regeln können Filter für das Management verschiedener Buckets oder Mandanten enthalten.

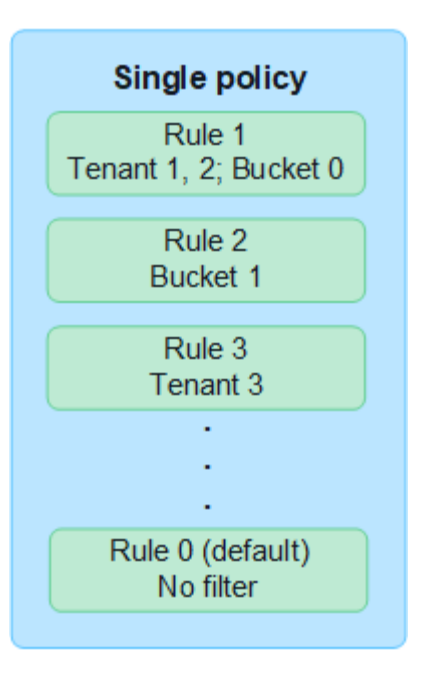

Wenn sich nur eine Richtlinie und die Anforderungen eines Mandanten ändern, müssen Sie eine neue ILM-Richtlinie erstellen oder die vorhandene Richtlinie klonen, um Änderungen anzuwenden, zu simulieren und dann die neue ILM-Richtlinie zu aktivieren. Änderungen an der ILM-Richtlinie können zu Objektverschiebungen führen, die viele Tage in Anspruch nehmen können und zu Systemlatenz führen.

#### **Mehrere Richtlinien**

Um Mandanten verschiedene Quality-of-Service-Optionen zur Verfügung zu stellen, können Sie mehrere aktive Richtlinien gleichzeitig bereitstellen. Jede Richtlinie kann bestimmte Mandanten, S3 Buckets und Objekte managen. Wenn Sie eine Richtlinie für einen bestimmten Satz von Mandanten oder Objekten anwenden oder ändern, werden die auf andere Mandanten und Objekte angewendeten Richtlinien nicht beeinträchtigt.

#### **ILM-Richtlinien-Tags**

Wenn Mandanten einfach pro Bucket zwischen mehreren Datensicherungsrichtlinien wechseln möchten, verwenden Sie mehrere ILM-Richtlinien mit *ILM-Richtlinien-Tags*. Sie weisen jede ILM-Richtlinie einem Tag zu und markieren dann Mandanten einen Bucket, um die Richtlinie auf diesen Bucket anzuwenden. Sie können ILM-Richtlinien-Tags nur für S3 Buckets festlegen.

Sie können beispielsweise drei Tags mit den Namen Gold, Silber und Bronze haben. Sie können jedem Tag eine ILM-Richtlinie zuweisen. Diese richtet sich nach der Dauer und dem Speicherort von Objekten, die in dieser Richtlinie gespeichert sind. Mandanten können durch Tagging ihrer Buckets die zu verwendende Richtlinie auswählen. Ein mit Gold gekennzeichneter Bucket wird durch die Gold-Richtlinie gemanagt und erhält das Gold-Level für Datensicherung und Performance.

#### **Standard-ILM-Richtlinien-Tag**

Bei der Installation von StorageGRID wird automatisch ein Standard-ILM-Richtlinien-Tag erstellt. Jedes Raster muss über eine aktive Richtlinie verfügen, die dem Standard-Tag zugewiesen ist. Die Standardrichtlinie gilt für alle Objekte in Swift Containern sowie für alle nicht getaggten S3-Buckets.

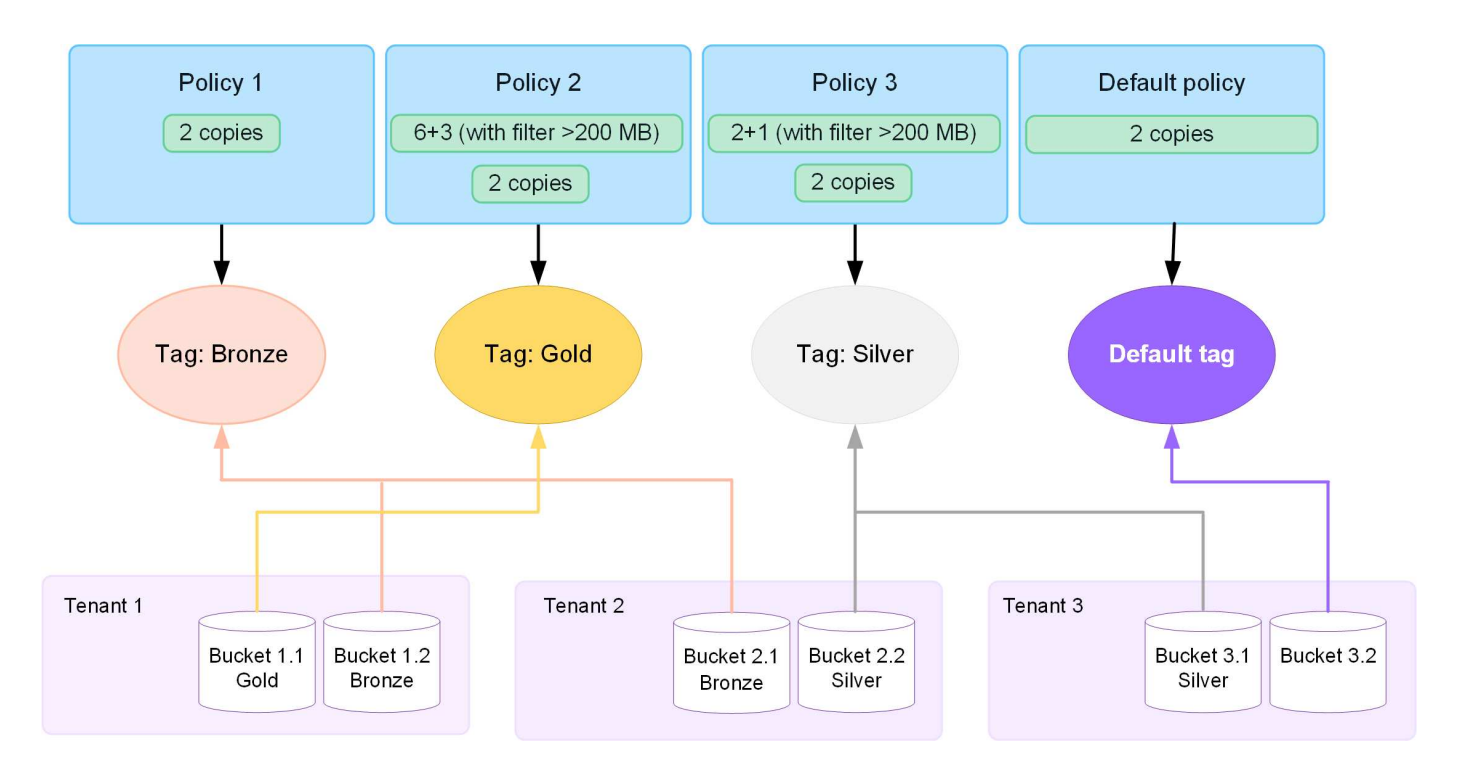

## **Wie evaluiert eine ILM-Richtlinie Objekte?**

Eine aktive ILM-Richtlinie steuert die Platzierung, Dauer und Datensicherung von Objekten.

Wenn Clients Objekte auf StorageGRID speichern, werden die Objekte anhand der in der Richtlinie festgelegten ILM-Regeln bewertet:

- 1. Wenn die Filter für die erste Regel in der Richtlinie mit einem Objekt übereinstimmen, wird das Objekt gemäß dem Aufnahmeverhalten der Regel aufgenommen und gemäß den Anweisungen zur Platzierung dieser Regel gespeichert.
- 2. Wenn die Filter für die erste Regel nicht mit dem Objekt übereinstimmen, wird das Objekt anhand jeder nachfolgenden Regel in der Richtlinie bewertet, bis eine Übereinstimmung vorgenommen wird.
- 3. Stimmen keine Regeln mit einem Objekt überein, werden das Aufnahmeverhalten und die Anweisungen zur Platzierung der Standardregel in der Richtlinie angewendet. Die Standardregel ist die letzte Regel in einer Richtlinie. Die Standardregel muss für alle Mandanten, alle S3-Buckets oder Swift-Container sowie alle Objektversionen gelten und kann keine erweiterten Filter verwenden.

## **Beispiel für eine ILM-Richtlinie**

Eine ILM-Richtlinie könnte beispielsweise drei ILM-Regeln enthalten, die Folgendes angeben:

- **Regel 1: Replizierte Kopien für Mandant A**
	- Alle Objekte, die zu Mandant A gehören, abgleichen
	- Speichern Sie diese Objekte als drei replizierte Kopien an drei Standorten.
	- Objekte, die zu anderen Mandanten gehören, werden nicht mit Regel 1 abgeglichen, daher werden sie mit Regel 2 verglichen.
- **Regel 2: Erasure Coding für Objekte größer als 1 MB**
	- Alle Objekte von anderen Mandanten abgleichen, aber nur, wenn sie größer als 1 MB sind. Diese größeren Objekte werden mithilfe von 6+3 Erasure Coding an drei Standorten gespeichert.
- Entspricht nicht Objekten mit einer Größe von 1 MB oder weniger, daher werden diese Objekte mit Regel 3 verglichen.
- **Regel 3: 2 Exemplare 2 Rechenzentren** (Standard)
	- Ist die letzte und Standardregel in der Richtlinie. Verwendet keine Filter.
	- Erstellen Sie zwei replizierte Kopien aller Objekte, die nicht mit Regel 1 oder Regel 2 übereinstimmen (Objekte, die nicht zu Mandant A gehören und mindestens 1 MB groß sind).

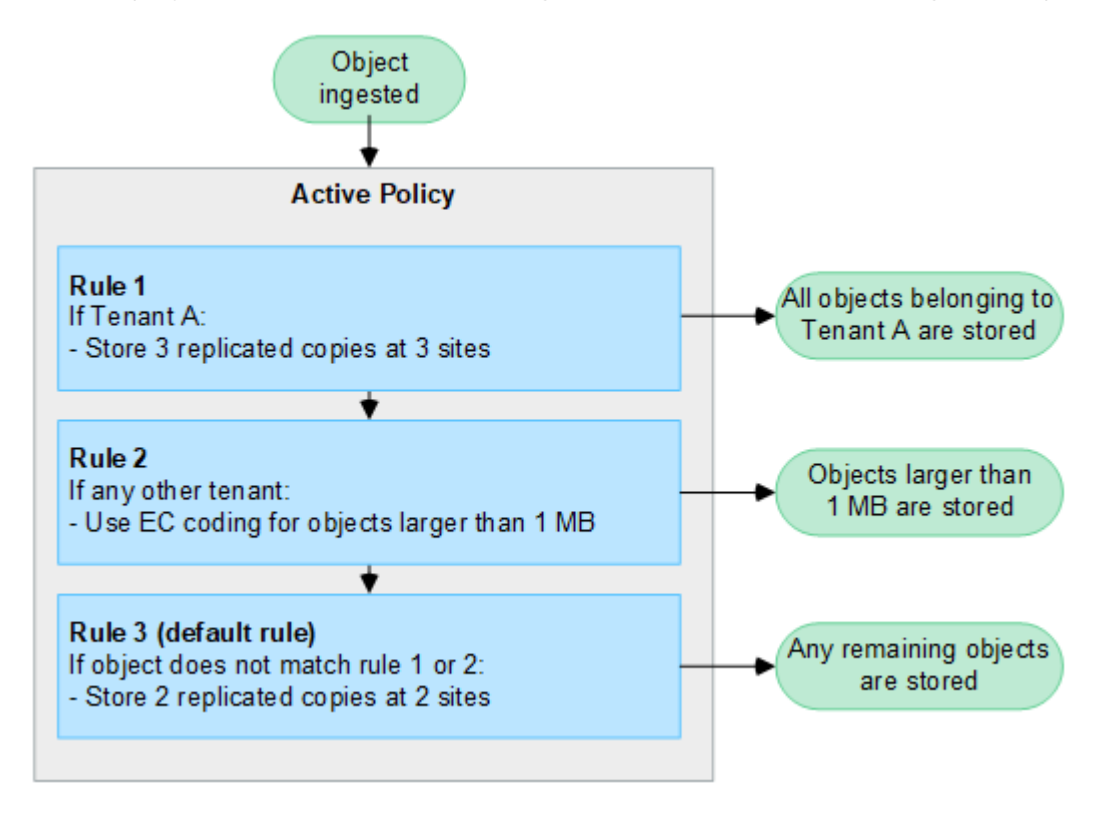

## **Was sind aktive und inaktive Richtlinien?**

Jedes StorageGRID System muss über mindestens eine aktive ILM-Richtlinie verfügen. Wenn Sie mehr als eine aktive ILM-Richtlinie festlegen möchten, erstellen Sie ILM-Richtlinien-Tags und weisen jedem Tag eine Richtlinie zu. Mandanten wenden dann Tags auf S3-Buckets an. Die Standardrichtlinie wird auf alle Objekte in Buckets angewendet, denen kein Richtlinien-Tag zugewiesen ist.

Beim ersten Erstellen einer ILM-Richtlinie wählen Sie eine oder mehrere ILM-Regeln aus und ordnen sie in einer bestimmten Reihenfolge an. Nachdem Sie die Richtlinie simuliert haben, um ihr Verhalten zu bestätigen, aktivieren Sie sie.

Wenn Sie eine ILM-Richtlinie aktivieren, verwendet StorageGRID diese Richtlinie für das Management aller Objekte, einschließlich vorhandener Objekte und neu aufgenommenen Objekte. Vorhandene Objekte können an neue Standorte verschoben werden, wenn die ILM-Regeln der neuen Richtlinie implementiert werden.

Wenn Sie mehrere ILM-Richtlinien gleichzeitig aktivieren und Mandanten Richtlinien-Tags auf S3-Buckets anwenden, werden die Objekte in jedem Bucket gemäß der Richtlinie gemanagt, die dem Tag zugewiesen ist.

Ein StorageGRID-System verfolgt den Verlauf der aktivierten oder deaktivierten Richtlinien.

## **Überlegungen bei der Erstellung einer ILM-Richtlinie**

• Verwenden Sie die vom System bereitgestellte Richtlinie, Richtlinie für Baseline 2 Kopien, nur in

Testsystemen. Für StorageGRID 11.6 und frühere Versionen verwendet die Regel 2 Kopien erstellen in dieser Richtlinie den Speicherpool Alle Speicherknoten, der alle Standorte enthält. Wenn Ihr StorageGRID System über mehrere Standorte verfügt, können zwei Kopien eines Objekts an demselben Standort platziert werden.

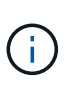

Der Speicherpool Alle Speicherknoten wird automatisch während der Installation von StorageGRID 11.6 und früher erstellt. Wenn Sie ein Upgrade auf eine höhere Version von StorageGRID durchführen, ist der Pool Alle Storage-Nodes weiterhin vorhanden. Wenn Sie StorageGRID 11.7 oder höher als neue Installation installieren, wird der Pool Alle Speicherknoten nicht erstellt.

- Berücksichtigen Sie beim Entwurf einer neuen Richtlinie alle unterschiedlichen Objekttypen, die in das Grid aufgenommen werden können. Stellen Sie sicher, dass die Richtlinie Regeln enthält, die mit diesen Objekten übereinstimmen und sie nach Bedarf platziert werden können.
- Halten Sie die ILM-Richtlinie so einfach wie möglich. Dadurch werden potenziell gefährliche Situationen vermieden, in denen Objektdaten nicht wie vorgesehen geschützt werden, wenn im Laufe der Zeit Änderungen am StorageGRID System vorgenommen werden.
- Stellen Sie sicher, dass die Regeln in der Richtlinie in der richtigen Reihenfolge sind. Wenn die Richtlinie aktiviert ist, werden neue und vorhandene Objekte anhand der Regeln in der angegebenen Reihenfolge bewertet, die oben beginnen. Wenn z. B. die erste Regel in einer Richtlinie mit einem Objekt übereinstimmt, wird dieses Objekt nicht von einer anderen Regel bewertet.
- Die letzte Regel in jeder ILM-Richtlinie ist die standardmäßige ILM-Regel, die keine Filter verwenden kann. Wenn ein Objekt nicht mit einer anderen Regel übereinstimmt, steuert die Standardregel, wo das Objekt platziert wird und wie lange es aufbewahrt wird.
- Überprüfen Sie vor der Aktivierung einer neuen Richtlinie alle Änderungen, die die Richtlinie an der Platzierung vorhandener Objekte vornimmt. Das Ändern des Speicherorts eines vorhandenen Objekts kann zu vorübergehenden Ressourcenproblemen führen, wenn die neuen Platzierungen ausgewertet und implementiert werden.

## <span id="page-6-0"></span>**Erstellen von ILM-Richtlinien**

Erstellen Sie eine oder mehrere ILM-Richtlinien, um Ihre Quality-of-Service-Anforderungen zu erfüllen.

Dank einer aktiven ILM-Richtlinie können Sie dieselben ILM-Regeln auf alle Mandanten und Buckets anwenden.

Durch mehrere aktive ILM-Richtlinien können Sie die entsprechenden ILM-Regeln auf bestimmte Mandanten und Buckets anwenden, um mehrere Quality-of-Service-Anforderungen zu erfüllen.

## **ILM-Richtlinie erstellen**

## **Über diese Aufgabe**

Bevor Sie eine eigene Richtlinie erstellen, überprüfen Sie, ob die ["Standardmäßige ILM-Richtlinie"](#page-2-1) Erfüllt Ihre Storage-Anforderungen nicht.

Verwenden Sie in Testsystemen nur die vom System bereitgestellten Richtlinien, 2 Kopien Policy (für Raster mit einem Standort) oder 1 Kopie pro Standort (für Raster mit mehreren Standorten). Für StorageGRID 11.6 und früher verwendet die Standardregel in dieser Richtlinie den Speicherpool Alle Speicherknoten, der alle Standorte enthält. Wenn Ihr StorageGRID System über mehrere Standorte verfügt, können zwei Kopien eines Objekts an demselben Standort platziert werden.

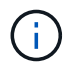

 $\left( \begin{array}{c} 1 \end{array} \right)$ 

Wenn der ["Die Einstellung für die globale S3-Objektsperre wurde aktiviert",](https://docs.netapp.com/de-de/storagegrid-118/ilm/enabling-s3-object-lock-globally.html) Sie müssen sicherstellen, dass die ILM-Richtlinie den Anforderungen von Buckets entspricht, für die S3 Object Lock aktiviert ist. Befolgen Sie in diesem Abschnitt die Anweisungen, die erwähnen, dass S3 Object Lock aktiviert ist.

### **Bevor Sie beginnen**

- Sie sind mit einem bei Grid Manager angemeldet ["Unterstützter Webbrowser".](https://docs.netapp.com/de-de/storagegrid-118/admin/web-browser-requirements.html)
- Sie haben die ["Erforderliche Zugriffsberechtigungen"](https://docs.netapp.com/de-de/storagegrid-118/admin/admin-group-permissions.html).
- Das ist schon ["ILM-Regeln wurden erstellt"](https://docs.netapp.com/de-de/storagegrid-118/ilm/access-create-ilm-rule-wizard.html) Basierend darauf, ob S3 Object Lock aktiviert ist.

#### **S3 Objektsperre nicht aktiviert**

- Das ist schon ["ILM-Regeln erstellt"](https://docs.netapp.com/de-de/storagegrid-118/ilm/what-ilm-rule-is.html) Sie möchten der Richtlinie hinzufügen. Nach Bedarf können Sie eine Richtlinie speichern, zusätzliche Regeln erstellen und die Richtlinie dann bearbeiten, um die neuen Regeln hinzuzufügen.
- Das ist schon ["Eine Standard-ILM-Regel wurde erstellt"](https://docs.netapp.com/de-de/storagegrid-118/ilm/creating-default-ilm-rule.html) Das keine Filter enthält.

#### **S3-Objektsperre aktiviert**

- Der ["Die Einstellung für die globale S3-Objektsperre ist bereits aktiviert"](https://docs.netapp.com/de-de/storagegrid-118/ilm/enabling-s3-object-lock-globally.html) Für das StorageGRID-System.
- Das ist schon ["Erstellung der konformen und nicht konformen ILM-Regeln"](https://docs.netapp.com/de-de/storagegrid-118/ilm/what-ilm-rule-is.html) Sie möchten der Richtlinie hinzufügen. Nach Bedarf können Sie eine Richtlinie speichern, zusätzliche Regeln erstellen und die Richtlinie dann bearbeiten, um die neuen Regeln hinzuzufügen.
- Das ist schon ["Eine Standard-ILM-Regel wurde erstellt"](https://docs.netapp.com/de-de/storagegrid-118/ilm/creating-default-ilm-rule.html) Für die Richtlinie, die konform ist.
- Optional haben Sie sich das Video angesehen: ["Video: Information Lifecycle Management Policies in](https://netapp.hosted.panopto.com/Panopto/Pages/Viewer.aspx?id=fb967139-e032-49ef-b529-b0ba00a7f0ad) [StorageGRID 11.8"](https://netapp.hosted.panopto.com/Panopto/Pages/Viewer.aspx?id=fb967139-e032-49ef-b529-b0ba00a7f0ad)

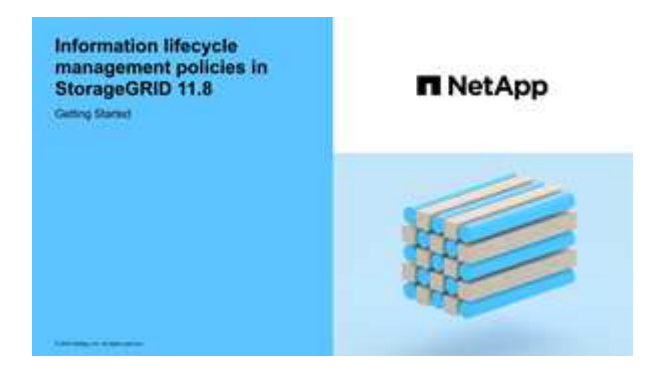

Siehe auch ["Erstellen Sie eine ILM-Richtlinie: Überblick".](#page-6-0)

#### **Schritte**

## 1. Wählen Sie **ILM** > **Richtlinien**.

Wenn die globale S3 Object Lock-Einstellung aktiviert ist, gibt die Seite ILM-Richtlinien an, welche ILM-Regeln konform sind.

2. Legen Sie fest, wie die ILM-Richtlinie erstellt werden soll.

## **Erstellen einer neuen Richtlinie**

a. Wählen Sie **Richtlinie erstellen**.

## **Vorhandene Richtlinie klonen**

a. Aktivieren Sie das Kontrollkästchen für die Richtlinie, mit der Sie beginnen möchten, und wählen Sie dann **Clone** aus.

## **Vorhandene Richtlinie bearbeiten**

- a. Wenn eine Richtlinie inaktiv ist, können Sie sie bearbeiten. Aktivieren Sie das Kontrollkästchen für die inaktive Richtlinie, mit der Sie beginnen möchten, und wählen Sie dann **Bearbeiten** aus.
- 3. Geben Sie im Feld **Richtlinienname** einen eindeutigen Namen für die Richtlinie ein.
- 4. Geben Sie optional im Feld **Änderungsgrund** den Grund ein, aus dem Sie eine neue Richtlinie erstellen.
- 5. Um der Richtlinie Regeln hinzuzufügen, wählen Sie **Regeln auswählen**. Wählen Sie einen Regelnamen aus, um die Einstellungen für diese Regel anzuzeigen.

Beim Klonen einer Richtlinie:

- Die von der Richtlinie, die Sie klonen, verwendeten Regeln sind ausgewählt.
- Wenn die Richtlinie, die Sie klonen, Regeln ohne Filter verwendet hat, die nicht die Standardregel waren, werden Sie aufgefordert, alle Regeln außer einer dieser Regeln zu entfernen.
- Wenn die Standardregel einen Filter verwendet hat, werden Sie aufgefordert, eine neue Standardregel auszuwählen.
- Wenn die Standardregel nicht die letzte Regel war, können Sie die Regel an das Ende der neuen Richtlinie verschieben.

#### **S3 Objektsperre nicht aktiviert**

a. Wählen Sie eine Standardregel für die Richtlinie aus. Um eine neue Standardregel zu erstellen, wählen Sie **ILM-Regelseite** aus.

Die Standardregel gilt für alle Objekte, die nicht mit einer anderen Regel in der Richtlinie übereinstimmen. Die Standardregel kann keine Filter verwenden und wird immer zuletzt ausgewertet.

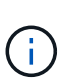

Verwenden Sie nicht die Regel 2 Kopien erstellen als Standardregel für eine Richtlinie. Die Regel 2 Kopien erstellen verwendet einen einzelnen Speicherpool, alle Speicherknoten, der alle Standorte enthält. Wenn Ihr StorageGRID System über mehrere Standorte verfügt, können zwei Kopien eines Objekts an demselben Standort platziert werden.

#### **S3-Objektsperre aktiviert**

a. Wählen Sie eine Standardregel für die Richtlinie aus. Um eine neue Standardregel zu erstellen, wählen Sie **ILM-Regelseite** aus.

Die Liste der Regeln enthält nur die Regeln, die konform sind und keine Filter verwenden.

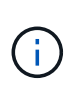

Verwenden Sie nicht die Regel 2 Kopien erstellen als Standardregel für eine Richtlinie. Die Regel 2 Kopien erstellen verwendet einen einzelnen Speicherpool, alle Speicherknoten, der alle Standorte enthält. Wenn Sie diese Regel verwenden, können mehrere Kopien eines Objekts auf demselben Standort platziert werden.

b. Wenn Sie eine andere "Standard"-Regel für Objekte in nicht konformen S3-Buckets benötigen, wählen Sie **eine Regel ohne Filter für nicht konforme S3-Buckets** aus und wählen Sie eine nicht konforme Regel aus, die keinen Filter verwendet.

Sie können beispielsweise einen Cloud-Storage-Pool verwenden, um Objekte in Buckets zu speichern, für die die S3-Objektsperre nicht aktiviert ist.

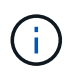

Sie können nur eine nicht kompatible Regel auswählen, die keinen Filter verwendet.

Siehe auch ["Beispiel 7: Konforme ILM-Richtlinie für S3 Object Lock".](https://docs.netapp.com/de-de/storagegrid-118/ilm/example-7-compliant-ilm-policy-for-s3-object-lock.html)

- 6. Wenn Sie mit der Auswahl der Standardregel fertig sind, wählen Sie **Weiter**.
- 7. Wählen Sie für den Schritt andere Regeln alle anderen Regeln aus, die Sie der Richtlinie hinzufügen möchten. Diese Regeln verwenden mindestens einen Filter (Mandantenkonto, Bucket-Name, erweiterter Filter oder nicht aktuelle Referenzzeit). Wählen Sie dann **Select**.

Im Fenster Richtlinie erstellen werden nun die ausgewählten Regeln aufgelistet. Die Standardregel ist am Ende, mit den anderen Regeln darüber.

Wenn S3 Object Lock aktiviert ist und Sie auch eine nicht konforme "Standard"-Regel ausgewählt haben, wird diese Regel als die vorletzte Regel in der Richtlinie hinzugefügt.

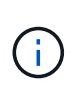

Eine Warnung wird angezeigt, wenn eine Regel Objekte nicht für immer behält. Wenn Sie diese Richtlinie aktivieren, müssen Sie bestätigen, dass StorageGRID Objekte löschen soll, wenn die Platzierungsanweisungen für die Standardregel abgelaufen sind (es sei denn, ein Bucket-Lebenszyklus hält die Objekte für einen längeren Zeitraum).

8. Ziehen Sie die Zeilen für die nicht standardmäßigen Regeln, um die Reihenfolge zu bestimmen, in der diese Regeln ausgewertet werden.

Sie können die Standardregel nicht verschieben. Wenn S3 Object Lock aktiviert ist, können Sie die nicht konforme Standardregel auch nicht verschieben, wenn eine ausgewählt wurde.

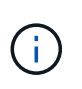

Sie müssen sich vergewissern, dass die ILM-Regeln in der richtigen Reihenfolge sind. Wenn die Richtlinie aktiviert ist, werden neue und vorhandene Objekte anhand der Regeln in der angegebenen Reihenfolge bewertet, die oben beginnen.

- 9. Wählen Sie bei Bedarf **Regeln auswählen**, um Regeln hinzuzufügen oder zu entfernen.
- 10. Wenn Sie fertig sind, wählen Sie **Speichern**.
- 11. Wiederholen Sie diese Schritte, um zusätzliche ILM-Richtlinien zu erstellen.
- 12. Simulation einer ILM-Richtlinie. Sie sollten eine Richtlinie immer simulieren, bevor Sie sie aktivieren, um sicherzustellen, dass sie wie erwartet funktioniert.

## **Simulieren Sie eine Richtlinie**

Simulieren Sie eine Richtlinie für Testobjekte, bevor Sie die Richtlinie aktivieren und auf Ihre Produktionsdaten anwenden.

## **Bevor Sie beginnen**

• Für jedes zu testende Objekt ist der S3-Bucket/Objektschlüssel oder der Swift-Container-/Objektname bekannt.

## **Schritte**

- 1. Verwenden eines S3- oder Swift-Clients oder des ["S3-Konsole"](https://docs.netapp.com/de-de/storagegrid-118/tenant/use-s3-console.html), Aufnahme der Objekte benötigt, um jede Regel zu testen.
- 2. Aktivieren Sie auf der Seite ILM Policies das Kontrollkästchen für die Policy, und wählen Sie dann **Simulate** aus.
- 3. Geben Sie im Feld **Objekt** das S3 ein bucket/object-key Oder den Swift container/object-name Für ein Testobjekt. Beispiel: bucket-01/filename.png.
- 4. Wenn die S3-Versionierung aktiviert ist, geben Sie optional eine Versions-ID für das Objekt in das Feld **Versions-ID** ein.
- 5. Wählen Sie **Simulieren**.
- 6. Bestätigen Sie im Abschnitt Simulationsergebnisse, dass jedes Objekt mit der richtigen Regel abgeglichen wurde.
- 7. Um festzustellen, welches Profil für den Speicherpool oder die Erasure Coding-Funktion verwendet wird, wählen Sie den Namen der übereinstimmenden Regel aus, um zur Seite mit den Regeldetails zu gelangen.

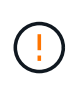

Prüfen Sie alle Änderungen an der Platzierung vorhandener replizierter und Erasure Coded Objekte. Das Ändern des Speicherorts eines vorhandenen Objekts kann zu vorübergehenden Ressourcenproblemen führen, wenn die neuen Platzierungen ausgewertet und implementiert werden.

## **Ergebnisse**

Alle Änderungen an den Regeln der Richtlinie werden in den Simulationsergebnissen angezeigt und zeigen den neuen Match und den vorherigen Match an. Das Fenster Richtlinie simulieren behält die getesteten Objekte bei, bis Sie entweder **Alle löschen** oder das Symbol entfernen auswählen Für jedes Objekt in der Liste Simulationsergebnisse.

### **Verwandte Informationen**

["Beispiele für ILM-Richtliniensimulationen"](#page-13-0)

## **Aktivieren Sie eine Richtlinie**

Wenn Sie eine einzelne neue ILM-Richtlinie aktivieren, werden vorhandene Objekte und neu aufgenommene Objekte von dieser Richtlinie gemanagt. Wenn Sie mehrere Richtlinien aktivieren, bestimmen die zu verwaltenden Objekte anhand von ILM-Richtlinien-Tags, die Buckets zugewiesen sind.

Bevor Sie eine neue Richtlinie aktivieren, gehen Sie wie folgt vor:

- 1. Simulieren Sie die Richtlinie, um zu bestätigen, dass sie sich wie erwartet verhält.
- 2. Prüfen Sie alle Änderungen an der Platzierung vorhandener replizierter und Erasure Coded Objekte. Das Ändern des Speicherorts eines vorhandenen Objekts kann zu vorübergehenden Ressourcenproblemen führen, wenn die neuen Platzierungen ausgewertet und implementiert werden.

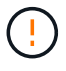

Fehler in einer ILM-Richtlinie können zu nicht wiederherstellbaren Datenverlusten führen.

## **Über diese Aufgabe**

Wenn Sie eine ILM-Richtlinie aktivieren, verteilt das System die neue Richtlinie auf alle Nodes. Die neue aktive Richtlinie tritt jedoch möglicherweise erst in Kraft, wenn alle Grid-Nodes zur Verfügung stehen, um die neue Richtlinie zu erhalten. In einigen Fällen wartet das System auf die Implementierung einer neuen aktiven Richtlinie, um sicherzustellen, dass Grid-Objekte nicht versehentlich entfernt werden. Im Detail:

- Wenn Sie Richtlinienänderungen vornehmen, die **Datenredundanz oder Datenaufbewahrungszeit erhöhen**, werden diese Änderungen sofort implementiert. Wenn Sie beispielsweise eine neue Richtlinie aktivieren, die eine Regel mit drei Kopien anstelle einer Regel mit zwei Kopien enthält, wird diese Richtlinie sofort implementiert, da sie die Datenredundanz erhöht.
- Wenn Sie Richtlinienänderungen vornehmen, die **Datenredundanz oder Datenaufbewahrungszeit verringern könnten**, werden diese Änderungen erst implementiert, wenn alle Grid-Knoten verfügbar sind. Wenn Sie beispielsweise eine neue Richtlinie aktivieren, die eine Regel mit zwei Kopien anstelle einer Regel mit drei Kopien verwendet, wird die neue Richtlinie auf der Registerkarte "Aktive Richtlinie" angezeigt. Sie wird jedoch erst wirksam, wenn alle Nodes online und verfügbar sind.

#### **Schritte**

Führen Sie die Schritte zum Aktivieren einer oder mehrerer Richtlinien aus:

### **Aktivieren Sie eine Richtlinie**

Führen Sie diese Schritte aus, wenn nur eine aktive Richtlinie vorhanden ist. Wenn Sie bereits über eine oder mehrere aktive Richtlinien verfügen und zusätzliche Richtlinien aktivieren, befolgen Sie die Schritte zum Aktivieren mehrerer Richtlinien.

1. Wenn Sie bereit sind, eine Richtlinie zu aktivieren, wählen Sie **ILM** > **Richtlinien** aus.

Alternativ können Sie eine einzelne Richtlinie auf der Seite **ILM** > **Richtlinien-Tags** aktivieren.

- 2. Aktivieren Sie auf der Registerkarte Policies das Kontrollkästchen für die Richtlinie, die Sie aktivieren möchten, und wählen Sie dann **Activate** aus.
- 3. Befolgen Sie den entsprechenden Schritt:
	- Wenn Sie in einer Warnmeldung aufgefordert werden, zu bestätigen, dass Sie die Richtlinie aktivieren möchten, wählen Sie **OK**.
	- Wenn eine Warnmeldung mit Details zur Richtlinie angezeigt wird:
		- i. Überprüfen Sie die Details, um sicherzustellen, dass die Richtlinie Daten wie erwartet managt.
		- ii. Wenn die Standardregel Objekte für eine begrenzte Anzahl von Tagen speichert, überprüfen Sie das Aufbewahrungsdiagramm, und geben Sie diese Anzahl von Tagen in das Textfeld ein.
		- iii. Wenn die Standardregel Objekte für immer speichert, aber eine oder mehrere andere Regeln eine eingeschränkte Aufbewahrung haben, geben Sie **yes** in das Textfeld ein.
		- iv. Wählen Sie **Richtlinie aktivieren**.

### **Aktivieren Sie mehrere Richtlinien**

Um mehrere Richtlinien zu aktivieren, müssen Sie Tags erstellen und jedem Tag eine Richtlinie zuweisen.

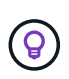

Wenn mehrere Tags verwendet werden und Mandanten häufig Richtlinien-Tags Buckets zuweisen, kann die Grid-Performance beeinträchtigt werden. Wenn Sie nicht vertrauenswürdige Mandanten haben, sollten Sie nur das Standard-Tag verwenden.

- 1. Wählen Sie **ILM** > **Policy-Tags** aus.
- 2. Wählen Sie **Erstellen**.
- 3. Geben Sie im Dialogfeld Create Policy Tag einen Tag-Namen und optional eine Beschreibung für das Tag ein.

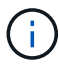

Tag-Namen und -Beschreibungen sind für Mandanten sichtbar. Wählen Sie Werte aus, die Mandanten bei der Auswahl von Richtlinien-Tags helfen, die ihren Buckets zugewiesen werden sollen, eine fundierte Entscheidung zu treffen. Wenn die zugewiesene Richtlinie beispielsweise Objekte nach einem bestimmten Zeitraum löscht, können Sie dies in der Beschreibung mitteilen. Nehmen Sie in diesen Feldern keine vertraulichen Informationen auf.

- 4. Wählen Sie **Tag erstellen**.
- 5. Wählen Sie in der Tabelle ILM-Richtlinien-Tags mit dem Pulldown-Menü eine Richtlinie aus, die dem Tag zugewiesen werden soll.
- 6. Wenn Warnungen in der Spalte Richtlinieneinschränkungen angezeigt werden, wählen Sie **Richtliniendetails anzeigen**, um die Richtlinie zu überprüfen.
- 7. Stellen Sie sicher, dass jede Richtlinie die Daten wie erwartet managt.
- 8. Wählen Sie **zugewiesene Richtlinien aktivieren**. Oder wählen Sie **Änderungen löschen**, um die Richtlinienzuweisung zu entfernen.
- 9. Überprüfen Sie im Dialogfeld "Richtlinien mit neuen Tags aktivieren" die Beschreibungen, wie die einzelnen Tags, Richtlinien und Regeln Objekte verwalten. Nehmen Sie bei Bedarf Änderungen vor, um sicherzustellen, dass die Objekte in den Richtlinien wie erwartet gemanagt werden.
- 10. Wenn Sie sicher sind, dass Sie die Richtlinien aktivieren möchten, geben Sie **yes** in das Textfeld ein, und wählen Sie dann **Activate Policies** aus.

### **Verwandte Informationen**

["Beispiel 6: Ändern einer ILM-Richtlinie"](https://docs.netapp.com/de-de/storagegrid-118/ilm/example-6-changing-ilm-policy.html)

## <span id="page-13-0"></span>**Beispiele für ILM-Richtliniensimulationen**

Die Beispiele für ILM-Richtliniensimulationen bieten Richtlinien zur Strukturierung und Änderung von Simulationen für Ihre Umgebung.

## **Beispiel 1: Überprüfung von Regeln bei der Simulation einer ILM-Richtlinie**

In diesem Beispiel wird beschrieben, wie Regeln bei der Simulation einer Richtlinie überprüft werden.

In diesem Beispiel wird die **Beispiel ILM-Richtlinie** für die aufgenommene Objekte in zwei Buckets simuliert. Die Richtlinie umfasst drei Regeln:

- Die erste Regel, **zwei Kopien, zwei Jahre für Eimer-A**, gilt nur für Objekte in Eimer-a.
- Die zweite Regel, **EC-Objekte > 1 MB**, gilt für alle Buckets, aber für Filter auf Objekten größer als 1 MB.
- Die dritte Regel, **zwei Kopien, zwei Rechenzentren**, ist die Standardregel. Er enthält keine Filter und verwendet keine nicht aktuelle Referenzzeit.

Bestätigen Sie nach der Simulation der Richtlinie, dass jedes Objekt mit der richtigen Regel abgeglichen wurde.

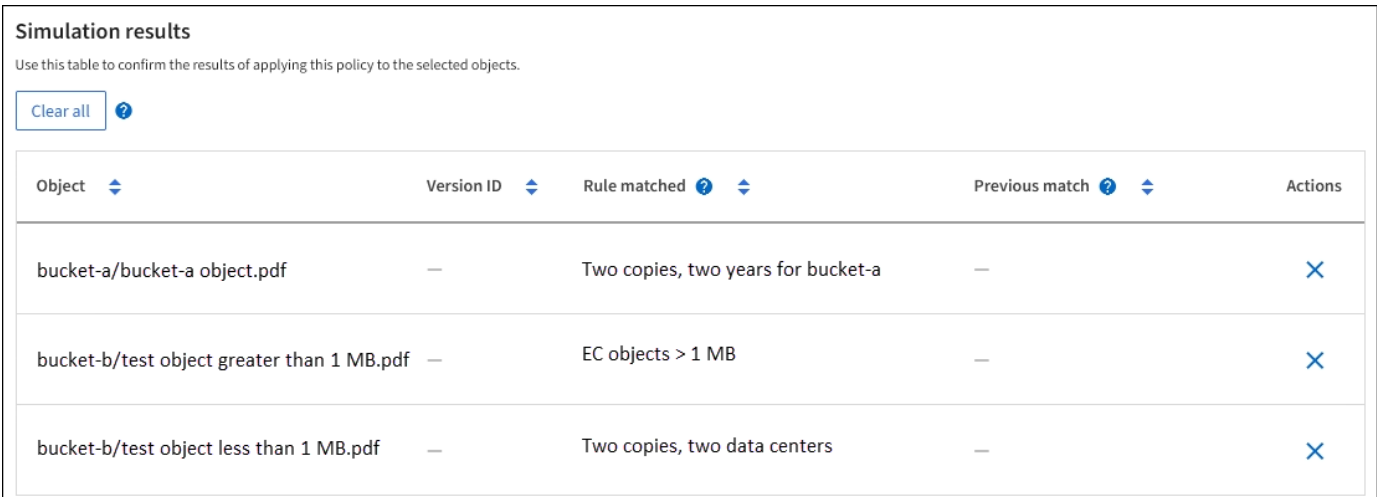

In diesem Beispiel:

- bucket-a/bucket-a object.pdf Die erste Regel, die nach Objekten in filtert, wurde richtig zugeordnet bucket-a.
- bucket-b/test object greater than 1 MB.pdf Ist in bucket-b, So dass es nicht mit der ersten Regel. Stattdessen wurde sie durch die zweite Regel korrekt abgeglichen, die nach Objekten mit einer Größe von mehr als 1 MB filtert.
- bucket-b/test object less than 1 MB.pdf Stimmt nicht mit den Filtern in den ersten beiden Regeln überein, so wird sie durch die Standardregel platziert, die keine Filter enthält.

## **Beispiel 2: Ordnen Sie Regeln bei der Simulation einer ILM-Richtlinie neu an**

Dieses Beispiel zeigt, wie Sie Regeln neu anordnen können, um die Ergebnisse bei der Simulation einer Richtlinie zu ändern.

In diesem Beispiel wird die **Demo**-Richtlinie simuliert. Diese Richtlinie, die zum Auffinden von Objekten mit Metadaten für Benutzer der Serie=x-men bestimmt ist, enthält drei Regeln:

- Die erste Regel, **PNGs**, filtert nach Schlüsselnamen, die enden .png.
- Die zweite Regel, **X-Men**, gilt nur für Objekte für Mieter A und Filter für series=x-men Benutzer-Metadaten:
- Die letzte Regel, **two copies two Data Centers**, ist die Standardregel, die allen Objekten entspricht, die nicht den ersten beiden Regeln entsprechen.

#### **Schritte**

- 1. Nachdem Sie die Regeln hinzugefügt und die Richtlinie gespeichert haben, wählen Sie **Simulieren**.
- 2. Geben Sie im Feld **Object** den S3-Bucket/Object-Key oder den Swift-Container/Object-Name für ein Testobjekt ein und wählen Sie **Simulate** aus.

Die Simulationsergebnisse werden angezeigt und zeigen an, dass der Havok.png Das Objekt wurde durch die **PNGs**-Regel abgeglichen.

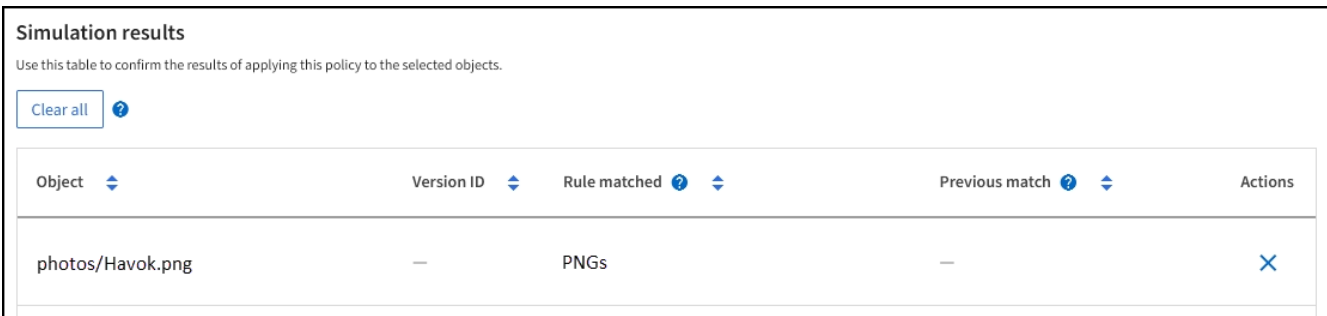

Jedoch Havok.png Sollte die **X-Men**-Regel testen.

- 3. Um das Problem zu lösen, ordnen Sie die Regeln neu an.
	- a. Wählen Sie **Finish**, um das Fenster ILM-Richtlinie simulieren zu schließen.
	- b. Wählen Sie **Bearbeiten**, um die Richtlinie zu bearbeiten.
	- c. Ziehen Sie die **X-Men**-Regel an den Anfang der Liste.
	- d. Wählen Sie **Speichern**.
- 4. Wählen Sie **Simulieren**.

Die zuvor getesteten Objekte werden anhand der aktualisierten Richtlinie neu bewertet und die neuen Simulationsergebnisse angezeigt. In dem Beispiel zeigt die Spalte "Regelabgleichung", dass der Havok.png Das Objekt entspricht jetzt wie erwartet der X-Men-Metadatenregel. In der Spalte Vorheriger Abgleich wird angezeigt, dass die PNGs-Regel mit dem Objekt in der vorherigen Simulation übereinstimmt.

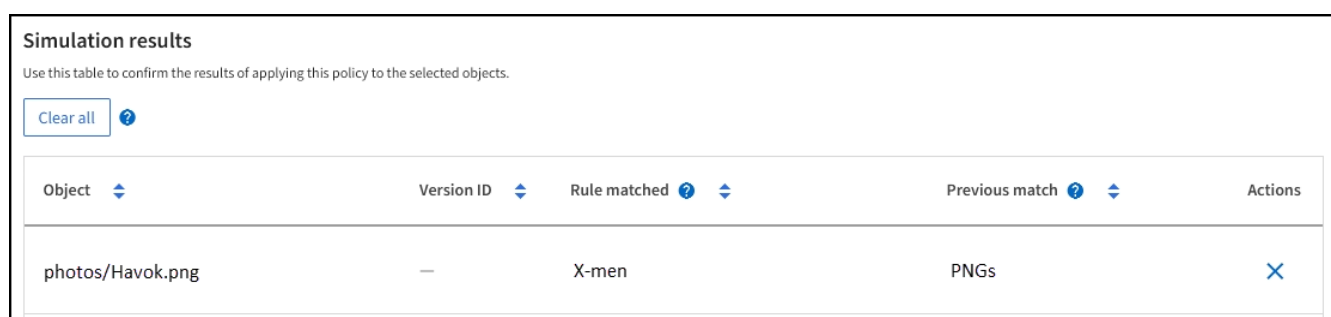

## **Beispiel 3: Korrigieren Sie eine Regel bei der Simulation einer ILM-Richtlinie**

Dieses Beispiel zeigt, wie eine Richtlinie simuliert, eine Regel in der Richtlinie korrigiert und die Simulation fortgesetzt wird.

In diesem Beispiel wird die **Demo**-Richtlinie simuliert. Diese Richtlinie dient zum Suchen von Objekten, die über solche verfügen series=x-men Benutzer-Metadaten: Bei der Simulation dieser Richtlinie gegen die traten jedoch unerwartete Ergebnisse auf Beast.jpg Objekt: Anstatt die X-Men-Metadatenregel zu entsprechen, kopiert das Objekt die Standardregel. Zwei Rechenzentren werden kopiert.

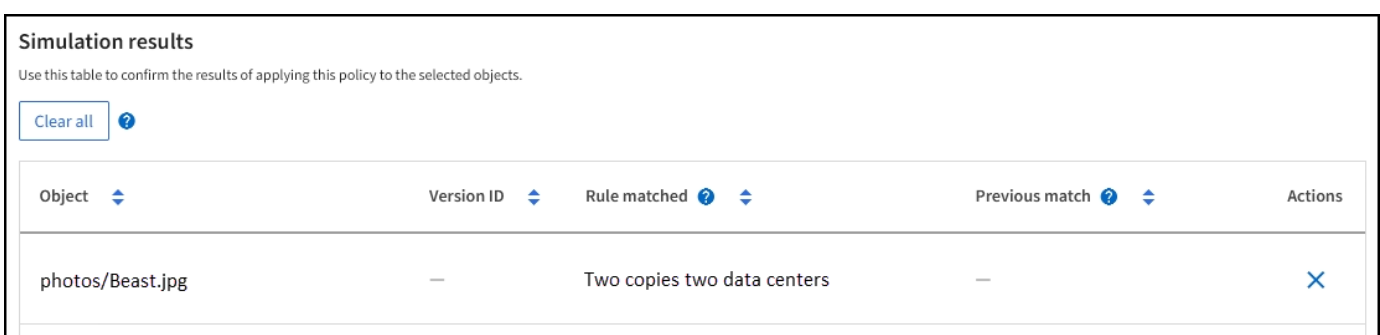

Wenn ein Testobjekt nicht mit der erwarteten Regel in der Richtlinie übereinstimmt, müssen Sie jede Regel in der Richtlinie überprüfen und eventuelle Fehler korrigieren.

#### **Schritte**

- 1. Wählen Sie **Fertig**, um das Dialogfeld Richtlinie simulieren zu schließen. Wählen Sie auf der Detailseite für die Richtlinie **Aufbewahrungsdiagramm** aus. Wählen Sie dann **Alle erweitern** oder **Details anzeigen** für jede Regel nach Bedarf aus.
- 2. Prüfen Sie das Mandantenkonto der Regel, die Referenzzeit und die Filterkriterien.

Angenommen, die Metadaten für die X-men-Regel wurden als "x-men01" anstelle von "x-men" eingegeben.

- 3. Um den Fehler zu beheben, korrigieren Sie die Regel wie folgt:
	- Wenn die Regel Teil der Richtlinie ist, können Sie entweder die Regel klonen oder die Regel aus der Richtlinie entfernen und sie dann bearbeiten.
	- Wenn die Regel Teil der aktiven Richtlinie ist, müssen Sie die Regel klonen. Sie können keine Regel aus der aktiven Richtlinie bearbeiten oder entfernen.

4. Führen Sie die Simulation erneut aus.

In diesem Beispiel entspricht die korrigierte X-Men-Regel nun dem Beast.jpg Objekt auf Grundlage des series=x-men Benutzer-Metadaten, wie erwartet.

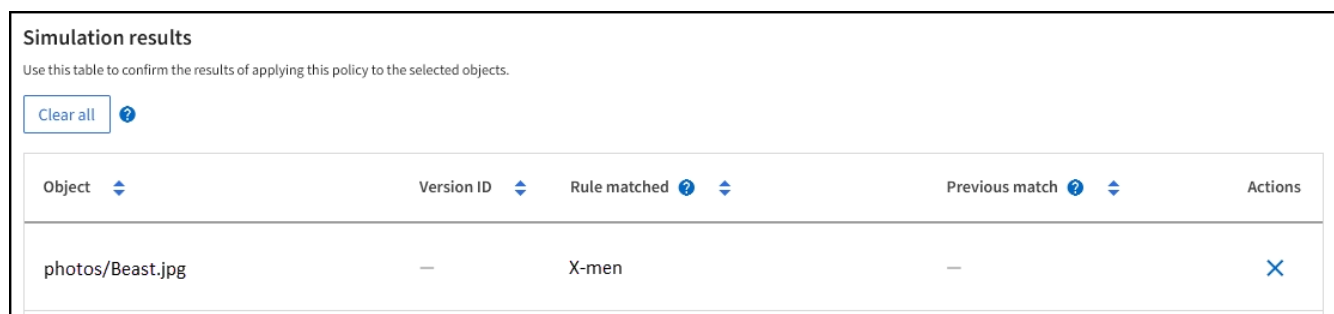

## <span id="page-16-0"></span>**Managen von ILM-Richtlinien-Tags**

Sie können die Details der ILM-Richtlinien-Tags anzeigen, ein Tag bearbeiten oder ein Tag entfernen.

## **Bevor Sie beginnen**

- Sie sind mit einem bei Grid Manager angemeldet ["Unterstützter Webbrowser".](https://docs.netapp.com/de-de/storagegrid-118/admin/web-browser-requirements.html)
- Sie haben die ["Erforderliche Zugriffsberechtigungen"](https://docs.netapp.com/de-de/storagegrid-118/admin/admin-group-permissions.html).

## **Zeigen Sie die Details des ILM-Richtlinien-Tags an**

So zeigen Sie die Details für ein Tag an:

- 1. Wählen Sie **ILM** > **Policy-Tags** aus.
- 2. Wählen Sie den Namen der Richtlinie aus der Tabelle aus. Die Detailseite für das Tag wird angezeigt.
- 3. Zeigen Sie auf der Detailseite den vorherigen Verlauf der zugewiesenen Richtlinien an.
- 4. Zeigen Sie eine Richtlinie an, indem Sie sie auswählen.

## **ILM-Richtlinien-Tag bearbeiten**

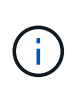

Tag-Namen und -Beschreibungen sind für Mandanten sichtbar. Wählen Sie Werte aus, die Mandanten bei der Auswahl von Richtlinien-Tags helfen, die ihren Buckets zugewiesen werden sollen, eine fundierte Entscheidung zu treffen. Wenn die zugewiesene Richtlinie beispielsweise Objekte nach einem bestimmten Zeitraum löscht, können Sie dies in der Beschreibung mitteilen. Nehmen Sie in diesen Feldern keine vertraulichen Informationen auf.

So bearbeiten Sie die Beschreibung eines vorhandenen Tags:

- 1. Wählen Sie **ILM** > **Policy-Tags** aus.
- 2. Aktivieren Sie das Kontrollkästchen für das Tag, und wählen Sie dann **Bearbeiten**.

Alternativ können Sie den Namen des Tags auswählen. Die Detailseite für das Tag wird angezeigt, und Sie können auf dieser Seite **Bearbeiten** auswählen.

- 3. Ändern Sie die Tag-Beschreibung nach Bedarf
- 4. Wählen Sie **Speichern**.

## **Entfernen Sie das ILM-Richtlinien-Tag**

Wenn Sie ein Policy-Tag entfernen, wird für alle Buckets, denen dieses Tag zugewiesen ist, die Standard-Richtlinie angewendet.

So entfernen Sie ein Tag:

- 1. Wählen Sie **ILM** > **Policy-Tags** aus.
- 2. Aktivieren Sie das Kontrollkästchen für das Tag, und wählen Sie dann **Entfernen**. Ein Bestätigungsdialogfeld wird angezeigt.

Alternativ können Sie den Namen des Tags auswählen. Die Detailseite für das Tag wird angezeigt, und Sie können auf dieser Seite **Entfernen** auswählen.

3. Wählen Sie **Ja**, um das Tag zu löschen.

## <span id="page-17-0"></span>**Überprüfen einer ILM-Richtlinie mit Objekt-Metadaten-Lookup**

Sobald Sie eine ILM-Richtlinie aktiviert haben, sollten Sie repräsentative Testobjekte in das StorageGRID System aufnehmen. Anschließend sollten Sie eine Objektmetadaten abfragen durchführen, um zu bestätigen, ob Kopien wie vorgesehen erstellt und an den richtigen Orten platziert werden.

## **Bevor Sie beginnen**

• Sie haben eine Objektkennung, die einer der folgenden sein kann:

- **UUID**: Der Universally Unique Identifier des Objekts. Geben Sie die UUID in allen Großbuchstaben ein.
- **CBID**: Die eindeutige Kennung des Objekts in StorageGRID. Sie können die CBID eines Objekts aus dem Prüfprotokoll abrufen. Geben Sie die CBID in Großbuchstaben ein.
- **S3-Bucket und Objektschlüssel**: Bei Aufnahme eines Objekts über die S3-Schnittstelle verwendet die Client-Applikation eine Bucket- und Objektschlüsselkombination, um das Objekt zu speichern und zu identifizieren. Wenn der S3-Bucket versioniert ist und Sie eine bestimmte Version eines S3-Objekts mithilfe des Bucket und Objektschlüssels nachsehen möchten, steht Ihnen die **Version-ID** zur Verfügung.
- **Swift Container und Objektname**: Wenn ein Objekt über die Swift-Schnittstelle aufgenommen wird, verwendet die Client-Anwendung eine Container- und Objektname-Kombination, um das Objekt zu speichern und zu identifizieren.

## **Schritte**

- 1. Aufnahme des Objekts.
- 2. Wählen Sie **ILM** > **Object Metadata Lookup**.
- 3. Geben Sie die Kennung des Objekts in das Feld **Kennung** ein. Sie können eine UUID, CBID, S3 Bucket/Objektschlüssel oder Swift Container/Objektname eingeben.
- 4. Optional können Sie eine Version-ID für das Objekt eingeben (nur S3).

## 5. Wählen Sie **Look Up**.

Die Ergebnisse der Objektmetadaten werden angezeigt. Auf dieser Seite werden die folgenden Informationstypen aufgeführt:

- System-Metadaten, einschließlich:
	- Objekt-ID (UUID)
	- Objektname
	- Name des Containers
	- Ergebnistyp (Objekt, Markierung löschen, S3-Bucket oder Swift-Container)
	- Kontoname oder ID des Mandanten
	- Logische Größe des Objekts
	- Datum und Uhrzeit der ersten Erstellung des Objekts
	- Datum und Uhrzeit der letzten Änderung des Objekts
- Alle mit dem Objekt verknüpften Schlüssel-Wert-Paare für benutzerdefinierte Benutzer-Metadaten.
- Bei S3-Objekten sind alle dem Objekt zugeordneten Objekt-Tag-Schlüsselwert-Paare enthalten.
- Der aktuelle Storage-Standort jeder Kopie für replizierte Objektkopien
- Für Objektkopien mit Erasure-Coding-Verfahren wird der aktuelle Speicherort der einzelnen Fragmente gespeichert.
- Bei Objektkopien in einem Cloud Storage Pool befindet sich der Speicherort des Objekts, einschließlich des Namens des externen Buckets und der eindeutigen Kennung des Objekts.
- Für segmentierte Objekte und mehrteilige Objekte, eine Liste von Objektsegmenten einschließlich Segment-IDs und Datengrößen. Bei Objekten mit mehr als 100 Segmenten werden nur die ersten 100 Segmente angezeigt.
- Alle Objekt-Metadaten im nicht verarbeiteten internen Speicherformat. Diese RAW-Metadaten enthalten interne System-Metadaten, die nicht garantiert werden, dass sie über Release bis Release beibehalten werden.

Das folgende Beispiel zeigt die Ergebnisse für die Suche nach Objektmetadaten für ein S3-Testobjekt, das als zwei replizierte Kopien gespeichert ist.

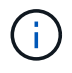

Der folgende Screenshot ist ein Beispiel. Die Ergebnisse variieren je nach StorageGRID-Version.

#### System Metadata

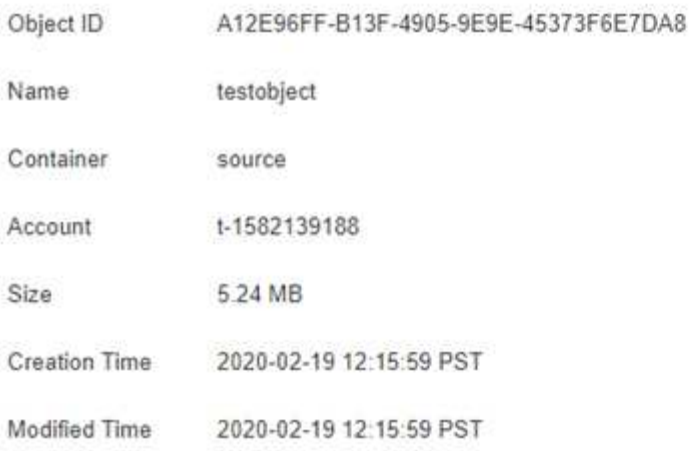

#### **Replicated Copies**

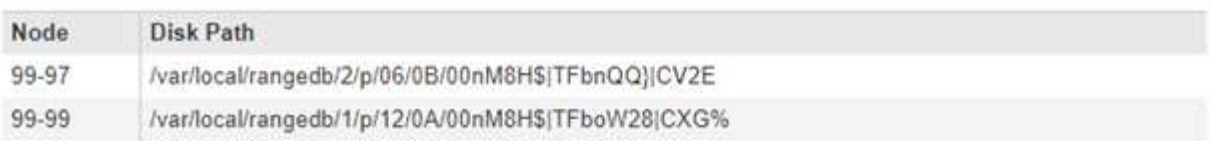

#### Raw Metadata

```
€
"TYPE": "CTNT",
"CHND": "A12E96FF-B13F-4905-9E9E-45373F6E7DA8",
"NAME": "testobject",
"CBID": "0x8823DE7EC7C10416",
"PHND": "FEA0AE51-534A-11EA-9FCD-31FF00C36D56",
"PPTH": "source",
 "META": {
    "BASE": {
        "PAWS": "2",
```
6. Vergewissern Sie sich, dass das Objekt am richtigen Ort und an den richtigen Stellen gespeichert ist und dass es sich um den richtigen Kopiertyp handelt.

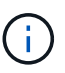

Wenn die Option "Audit" aktiviert ist, können Sie auch das Audit-Protokoll für die Meldung "ORLM-Objektregeln erfüllt" überwachen. Die ORLM-Audit-Meldung kann Ihnen weitere Informationen über den Status des ILM-Evaluierungsprozesses liefern, kann Ihnen jedoch keine Informationen über die Richtigkeit der Platzierung der Objektdaten oder die Vollständigkeit der ILM-Richtlinie geben. Das müssen Sie selbst beurteilen. Weitere Informationen finden Sie unter ["Prüfung von Audit-Protokollen".](https://docs.netapp.com/de-de/storagegrid-118/audit/index.html)

#### **Verwandte Informationen**

- ["S3-REST-API VERWENDEN"](https://docs.netapp.com/de-de/storagegrid-118/s3/index.html)
- ["Nutzen Sie die Swift REST API"](https://docs.netapp.com/de-de/storagegrid-118/swift/index.html)

## **Copyright-Informationen**

Copyright © 2024 NetApp. Alle Rechte vorbehalten. Gedruckt in den USA. Dieses urheberrechtlich geschützte Dokument darf ohne die vorherige schriftliche Genehmigung des Urheberrechtsinhabers in keiner Form und durch keine Mittel – weder grafische noch elektronische oder mechanische, einschließlich Fotokopieren, Aufnehmen oder Speichern in einem elektronischen Abrufsystem – auch nicht in Teilen, vervielfältigt werden.

Software, die von urheberrechtlich geschütztem NetApp Material abgeleitet wird, unterliegt der folgenden Lizenz und dem folgenden Haftungsausschluss:

DIE VORLIEGENDE SOFTWARE WIRD IN DER VORLIEGENDEN FORM VON NETAPP ZUR VERFÜGUNG GESTELLT, D. H. OHNE JEGLICHE EXPLIZITE ODER IMPLIZITE GEWÄHRLEISTUNG, EINSCHLIESSLICH, JEDOCH NICHT BESCHRÄNKT AUF DIE STILLSCHWEIGENDE GEWÄHRLEISTUNG DER MARKTGÄNGIGKEIT UND EIGNUNG FÜR EINEN BESTIMMTEN ZWECK, DIE HIERMIT AUSGESCHLOSSEN WERDEN. NETAPP ÜBERNIMMT KEINERLEI HAFTUNG FÜR DIREKTE, INDIREKTE, ZUFÄLLIGE, BESONDERE, BEISPIELHAFTE SCHÄDEN ODER FOLGESCHÄDEN (EINSCHLIESSLICH, JEDOCH NICHT BESCHRÄNKT AUF DIE BESCHAFFUNG VON ERSATZWAREN ODER -DIENSTLEISTUNGEN, NUTZUNGS-, DATEN- ODER GEWINNVERLUSTE ODER UNTERBRECHUNG DES GESCHÄFTSBETRIEBS), UNABHÄNGIG DAVON, WIE SIE VERURSACHT WURDEN UND AUF WELCHER HAFTUNGSTHEORIE SIE BERUHEN, OB AUS VERTRAGLICH FESTGELEGTER HAFTUNG, VERSCHULDENSUNABHÄNGIGER HAFTUNG ODER DELIKTSHAFTUNG (EINSCHLIESSLICH FAHRLÄSSIGKEIT ODER AUF ANDEREM WEGE), DIE IN IRGENDEINER WEISE AUS DER NUTZUNG DIESER SOFTWARE RESULTIEREN, SELBST WENN AUF DIE MÖGLICHKEIT DERARTIGER SCHÄDEN HINGEWIESEN WURDE.

NetApp behält sich das Recht vor, die hierin beschriebenen Produkte jederzeit und ohne Vorankündigung zu ändern. NetApp übernimmt keine Verantwortung oder Haftung, die sich aus der Verwendung der hier beschriebenen Produkte ergibt, es sei denn, NetApp hat dem ausdrücklich in schriftlicher Form zugestimmt. Die Verwendung oder der Erwerb dieses Produkts stellt keine Lizenzierung im Rahmen eines Patentrechts, Markenrechts oder eines anderen Rechts an geistigem Eigentum von NetApp dar.

Das in diesem Dokument beschriebene Produkt kann durch ein oder mehrere US-amerikanische Patente, ausländische Patente oder anhängige Patentanmeldungen geschützt sein.

ERLÄUTERUNG ZU "RESTRICTED RIGHTS": Nutzung, Vervielfältigung oder Offenlegung durch die US-Regierung unterliegt den Einschränkungen gemäß Unterabschnitt (b)(3) der Klausel "Rights in Technical Data – Noncommercial Items" in DFARS 252.227-7013 (Februar 2014) und FAR 52.227-19 (Dezember 2007).

Die hierin enthaltenen Daten beziehen sich auf ein kommerzielles Produkt und/oder einen kommerziellen Service (wie in FAR 2.101 definiert) und sind Eigentum von NetApp, Inc. Alle technischen Daten und die Computersoftware von NetApp, die unter diesem Vertrag bereitgestellt werden, sind gewerblicher Natur und wurden ausschließlich unter Verwendung privater Mittel entwickelt. Die US-Regierung besitzt eine nicht ausschließliche, nicht übertragbare, nicht unterlizenzierbare, weltweite, limitierte unwiderrufliche Lizenz zur Nutzung der Daten nur in Verbindung mit und zur Unterstützung des Vertrags der US-Regierung, unter dem die Daten bereitgestellt wurden. Sofern in den vorliegenden Bedingungen nicht anders angegeben, dürfen die Daten ohne vorherige schriftliche Genehmigung von NetApp, Inc. nicht verwendet, offengelegt, vervielfältigt, geändert, aufgeführt oder angezeigt werden. Die Lizenzrechte der US-Regierung für das US-Verteidigungsministerium sind auf die in DFARS-Klausel 252.227-7015(b) (Februar 2014) genannten Rechte beschränkt.

## **Markeninformationen**

NETAPP, das NETAPP Logo und die unter [http://www.netapp.com/TM](http://www.netapp.com/TM\) aufgeführten Marken sind Marken von NetApp, Inc. Andere Firmen und Produktnamen können Marken der jeweiligen Eigentümer sein.